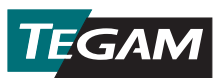

# **데이터 온도계 빠른 시작 가이드**

### 1. 배터리 설치하기

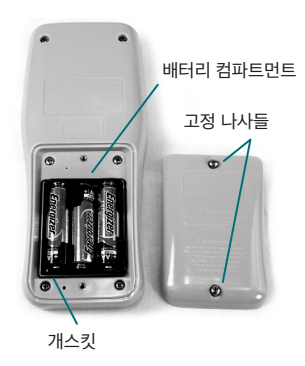

#### 배터리 설치

기기 뒷면에 배터리 컴파트먼트를 고정하고 있는 2개의 나사들을 풀고 커버를 제거한다. AA 1.5V 배터리 3개를 삽입한다(새 기기 와 함께 제공). 배터리 컴파트먼트 개스킷이 적절히 설치되었는가 확인하고 배터리 커버를 다시 덮는다.

- $2.$   $\bullet$  를 눌러서 기기의 전원을 켠다.
- 3. 호환되는 온도 프로브를 기기 맨 위에 있는 채널 1/또는 채널 2 입력 커넥터에 연결한다.
- 4. 서머커플 종류와 온도 단위를 아래와 같이 설정한다:
	- $a.$   $(s)$  를 눌러 Setup Menu 로 들어간다 키를 약 1.5초 눌렀다 놓는다.
	- b. Active Thermocouple Type 이 디스플레이에서 점멸할 것이다.  $\left(\bigwedge \bigvee \varphi \right)$ 를 사용하여 연결된 프로브의 서머커플 종류를 선택한다 (B, E, J, K, N, R, S, 또는 T).
	- c.  $(s)$ 를 눌러(누른채 있지 말고) 선택을 저장하고 그 다음 설정으로 이동한다.
	- $d.$  Active Temperature Unit 이 디스플레이에서 점멸할 것이다.  $\langle \bigwedge(\bigvee)$ 를 사용하여 원 하는 온도 단위(°C, °F, 또는 K)를 선택한다.
	- e. <sup>(</sup> NEW) 를 눌러(누른채 있지 말고) 선택을 저장한 다음 설정 메뉴를 빠져나온다.
- 5. 온도계 내 메모리에 저장될 돈도 자료 수집을 시작하려면, (para) 를 누른다

## **온도 자료 기록하기**

TEGAM Mobile App 은 TEGAM 데이터 온도계와 Bluetooth® 저에너 지 기술/버전 4.0호환 모바일 장치들 사이에 편리한 쌍방향 통신을 제공 합니다. TEGAM Mobile App은 데이터 온도계 디스플레이를 복제하기 때문에 최고 30피트 거리에서도 쉽게 모니터링이 가능하며, 두 채널 모 두에서 실시간 측정 차트를 제공합니다. 아래 그림 1에서 모바일 앱 사용 자 인터페이스 설명을 참조.

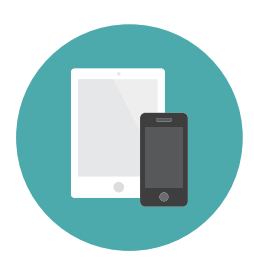

TEGAM Mobile App 은 또한 TEGAM Cloud™ (tegamcloud.com), 과 접속하는 관문이며, 여기서 사용자는 모든 특정 자료를 저장, 보관, 검토, 분석 및 다 운로드할 수 있습니다. 계정 을 일단 만들면, 사용자가 지정한 위치, 맞춤화 데이털 필터 링 및 측정 차팅으로 조직의 필 요에 맞게 TEGAM Cloud 계정을 맞춤화할 수 있습니다.

TEGAM 데이터 온도계 사용을 위해 TEGAM Mobile App과 TEGAM Cloud 모두TEGAM 고객 들에게 무료 제공됩니다. 특정한 또는 독특한 데이터 저장, 인터페이스 또는 보안 조건을 사용할 경우, TEGAM에 연락하여 TEGAM Cloud 맞춤화 옵션을 상의하시기 바랍니다.

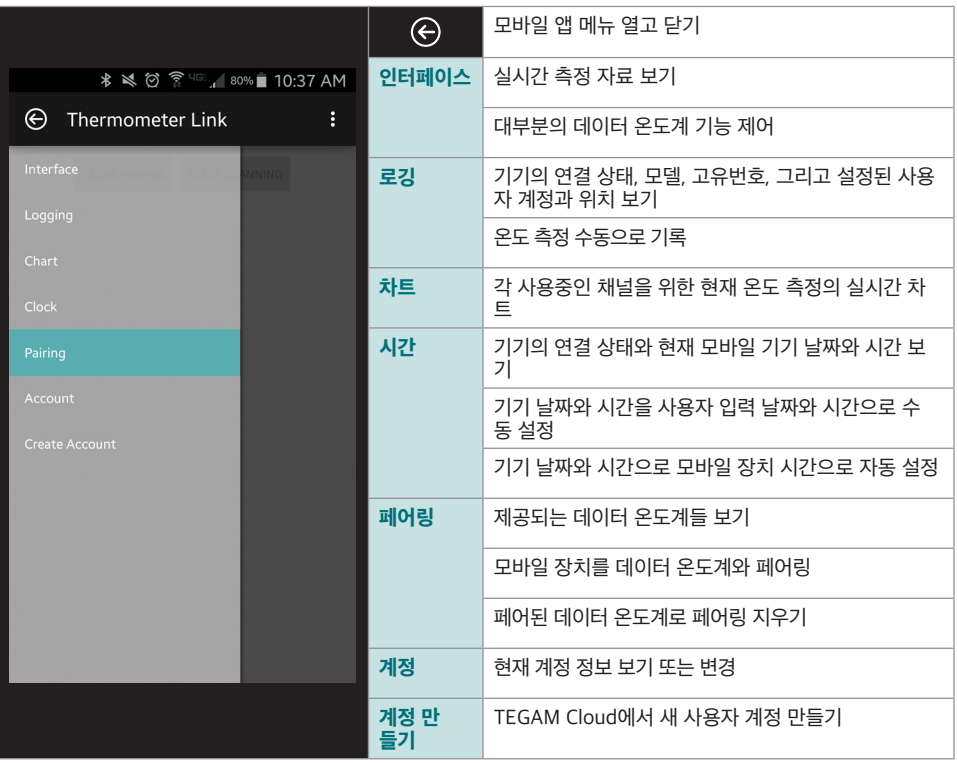

### **기본 계정을 사용하여 TEGAM Mobile App 으로 연결하려면:**

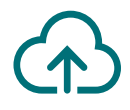

TEGAM Mobile App은 데이터를 TEGAM Cloud 계정에 저장하도록 기본 설정되었습니다. 이 계정은 모든 TEGAM 데이터 온도계 사용자들이라면 누구나 접속할 수 있기 때문에 생산 측정 자료를 여기에 보관해서는 안됩니다. 중요한 또는 민감한 온도 데이터를 저장하기 전에 계정을 보호하기 위하여, 모바일 앱이나 TEGAM Cloud를 통해 강력한 비밀번호로 개인 계정을 만드십 시오.

- 1. 시작하기 전에 우선 사용하고 있는 모바일 장치가 블루투스 저에너지 기술 / 버전 4.0와 호환되는지 그리고 인터넷 연결이 되었는지 확인한다:
- 2. Google Play™ 스토어나 iTunes를 방문하여 *TEGAM Thermometer Link*를 찾아서 TEGAM Mobile App을 다운로드 한다.
- 3. 모바일 앱을 장치에 설치한 다음 라이선스 동의서와 허락 요청을 수락한다.
- 4. 블루투스가 모바일 장치에서 연결되었는지 확인한다.
- 5. 데이터 온도계에서,  $(\hat{\mathcal{X}})$  을 눌러 블루투스 통신이 연결되도록 한다. 블루투스 표시가 점멸하 면서 기기가 페어링이 되었음을 표시한다.
- 6. 모바일 앱에서  $\textcircled{G}$  를 눌러 Pairing 을 선택한다.
- 7. 사용가능한 기기들 명단에서, 사용하는 데이터 온도계MAC 주소(기기 뒷면에 위치)와 일 치하는 기기를 누른 다음 대화 상자가 나오면 Yes 를 누른다.

블루투스 표시가 점차 밝아지면서 모바일 장치와 페어 되었음을 표시한다.

- 8. < = 불러 Interface 를 선택하여 실시간 온도 측정들을 모니터하고 데이터 온도계를 원 격 조정한다.
- 9. 모바일 장치에서  $\alpha$ <br>9. 모바일 장치에서  $\alpha$ <br> 를 누르거나 데이터 온도계에서  $\alpha$ <br> 를 눌러 프로그램된 측정 수 집 간격(기본 설정 10초)으로 자동 데이터 수집을 시작한다.

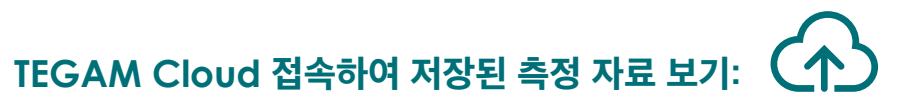

- 1. tegamcloud.com 으로 간다.
- 2. 홈페이지에서 Login을 클릭한다. 사용자 이름/비밀번호 윈도우가 열린다.
- 3. Login 을 클릭하여 이미 쓰여진 사용자 이름과 비밀번호를 수락하고, 기본 TEGAMUser 계정을 접속한다.

조직의 개인화된 사용자 계정이 이미 만들어졌으면, 적절한 사용자 이름과 비밀번호를 입력 하여 계좌에 접속한다.

- 4. View Data 를 클릭하여 저장된 측정 자료에 접속한다.
- 5. Select Device 를 클릭하여 드롭다운 명단에서 사용자의 데이터 온도계의 고유번호를 선택 한다.
- 6. Create Chart 를 클릭하여 저장된 측정 자료를 디스플레이 한다.

#### **축하합니다!**

### **이제 어디서든지, 언제든지 필요할 때 정확한 온도를 측정하고 기록할 준비가 되었습 니다.**

이 퀵 스타트 가이드는 시작일뿐입니다. **tegam.com**을 방문하여 운영 매뉴얼을 다운로드하고 새 로운 TEGAM 데이터 온도계의 모든 기능과 이점을 확인하십시오.

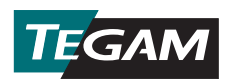

10 TEGAM Way • Geneva, Ohio 44041 Phone: 440-466-6100 • Fax: 440-466-6110 • E-mail: sales@tegam.com **www.tegam.com**